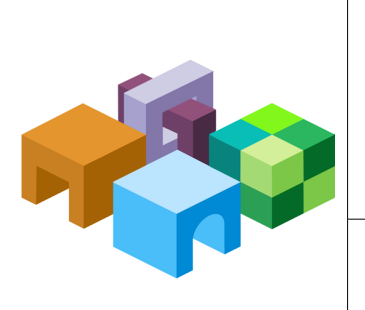

### **Oracle® Hyperion Planning**

リリース 11.1.2.3

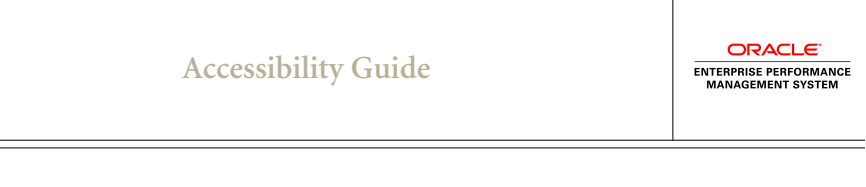

目次

 $\equiv$ 

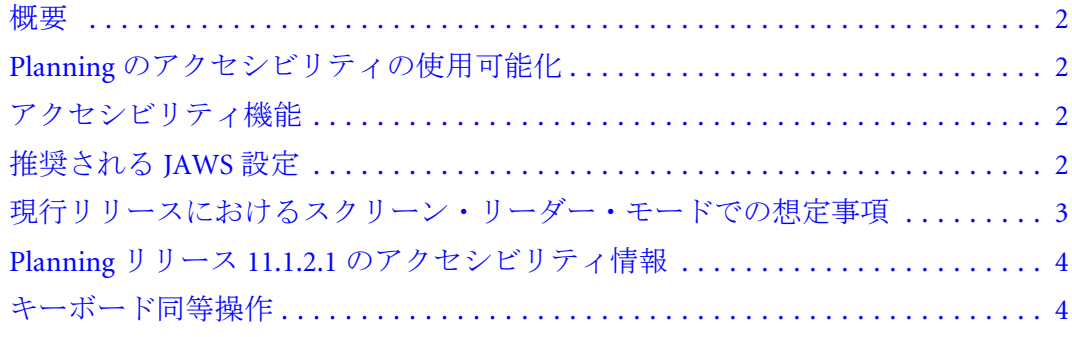

<span id="page-1-0"></span>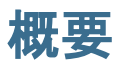

このガイドでは、Oracle Hyperion Planning のアクセシビリティ機能について説明 します。

オラクルのお客様は、My Oracle Support を通じて電子サポートを得ることができ ます。詳細は、を参照してください。聴覚に障害のある方は、を参照してくださ い。

オラクル社のアクセシビリティに対する取組みの詳細は、オラクル社のアクセシ ビリティ・プログラムに関する Web サイト[\(http://www.oracle.com/pls/topic/lookup?](http://www.oracle.com/pls/topic/lookup?ctx=acc&id=docacc) [ctx=acc&id=docacc](http://www.oracle.com/pls/topic/lookup?ctx=acc&id=docacc))を参照してください。

## Planning のアクセシビリティの使用可能化

アクセシビリティ機能はデフォルトでオンになっており、いつでも使用できます。

# アクセシビリティ機能

Planning では次のアクセシビリティ機能を使用できます。推奨されるソフトウェ ア構成の詳細は、Oracle Hyperion Enterprise Performance Management System の動作 保証マトリックスを参照してください。このマトリックスは OTN(Oracle Business Intelligence 製品領域)の「Oracle Fusion Middleware Supported System Configurations」 ページに掲載されています: [http://www.oracle.com/technology/software/products/ias/](http://) [files/fusion\\_certification.html](http://)

- <sup>l</sup> スクリーン・リーダーおよび拡大鏡のサポート
- すべてのオブジェクトに相当するキーボード・ナビゲーション
- <sup>l</sup> ナビゲーション・リンクをスキップし、メイン・コンテンツ領域を読み取る [Alt]+[Z]。[Ctrl]+[F6]ではこの領域を読めないことに注意してください。
- <sup>l</sup> すべてのオブジェクト、イメージおよびページ・タイトルの Alt 属性と Title 属性
- [Enter]キーおよびキーボード同等操作を使用した、ツリーの展開および縮小の サポート
- <sup>l</sup> キーボード同等操作を使用した、データ・フォーム・アクセス
- <sup>l</sup> すべてのページで左から右へ実行される、インデックス・タブ

## 推奨される JAWS 設定

- テーブルの読取り専用フィールドをタブで移動する際、PC のカーソル・モー ドをオンにしてください。
- <sup>l</sup> 編集可能なフィールドにデータを入力する際、PC のカーソル・モードをオフ にしてください。

<span id="page-2-0"></span>注: JAWS 14 の場合、PC カーソル・モードがオンのときに問題が発生します。 Internet Explorer 8 で、[Tab]キーを押すと、コントロールが入力され、アプ リケーションから離れます。Internet Explorer 9 では、すべてのアクションお よびナビゲーションは、アプリケーション・コントロールとして適用され ます。Internet Explorer 8 および 9 での JAWS 14 の問題を回避するには、PC カーソル・モードをオフにします。

## 現行リリースにおけるスクリーン・リー ダー・モードでの想定事項

- データを入力するフォームを操作する場合、選択の非表示チェックボックス を有効にしないでください。これを行うと、正しい内容を読み取るスクリー ン・リーダーの機能に影響を及ぼす可能性があります。
- 右クリック・メニュー・オプションを選択するには、正しいコンテキストを 選択できるように「選択の表示」チェックボックスを最初に選択して、次に 適切なアイテムまたはビジネス・アーティファクトを選択します。
- ルールの起動ウィンドウで、対応するラジオ・ボタンを選択して実行時プロ ンプトのメンバー・セレクタを起動します。
- ユーザー変数など、読取り専用テーブルと編集可能テーブルの両方の内容を すべてのアプリケーションにわたって読み取るには、[Ctr]キーを押しながら [Alt]キーと矢印キーを押します。
- 検証を実行した後、セルにエラーが含まれる場合、各セルを[Tab]キーで移動 して、エラーのあるセルを見つける必要があります。データ検証の要約でエ ラー・メッセージをクリックしても、エラーのある該当セルにはフォーカス されません。
- スクリーン・リーダー・モードで2次ダイアログ(メンバー・セレクタなど)を 起動する場合、[ALT]キーを押しながら[Z]キーを押して、メイン・ダイアログ から 2 次ダイアログにフォーカスを切替えます。その後、[Tab]キーを使用し てダイアログに移動できます。
- 選択には、ラジオ・ボタンとチェック・ボックスを使用します。
- 情報アイコンの場合、アイコンをクリックして詳細を表示します。
- ポップアップはありません。ポップアップは新しいページで表示されます。 確認メッセージなどのポップアップが保存時またはルールの起動時に表示さ れる際は、スクリーン・リーダーがポップアップについてアナウンスした後、 下向き矢印キーを使用してメッセージを読取ります。情報のポップアップに ついても、プロセスは同じです。
- グラフまたはチャートはありません。すべてテーブル形式でレンダリングさ れます。

## <span id="page-3-0"></span>Planning リリース 11.1.2.1 のアクセシビリティ 情報

Planning リリース 11.1.2.1 のインタフェースおよび機能を使用している場合、Oracle Hyperion Planning Administrator's Guide リリース 11.1.2.1 の付録 D「アクセシビリ ティ機能」で、Planning リリース 11.1.2.1 のアクセシビリティ情報を参照してくだ さい。

# キーボード同等操作

次の項では、ページおよびダイアログ・ボックスで実行される画面ナビゲーショ ン、メニューおよびタスクに対して実装されている Planning のキーボード同等操 作を示します。

- 4ページの「左側ペインのアコーディオン・コントロールへのアクセス・ キー」では、一般的なアクセスおよび左側ペインのナビゲーションについて 説明します。
- 5[ページの「アクセラレータ・キー」](#page-4-0)では、Planning 全体で使用されるキー ボード同等操作について説明します。
- 32[ページの「メニュー」](#page-31-0)では、Planning メニューで使用されるキーボード同 等操作について説明します。
- 36[ページの「ツール・バー」](#page-35-0)では、ツール・バーで使用されるキーボード同 等操作について説明します。
- 注: 一部のオプションと動作には、ホット・キーの割り当ては必要ありません。 この場合、ナビゲーションには[Tab]キーを使用します。

### 左側ペインのアコーディオン・コントロールへの アクセス・キー

表1 一般的なアクセス・キー

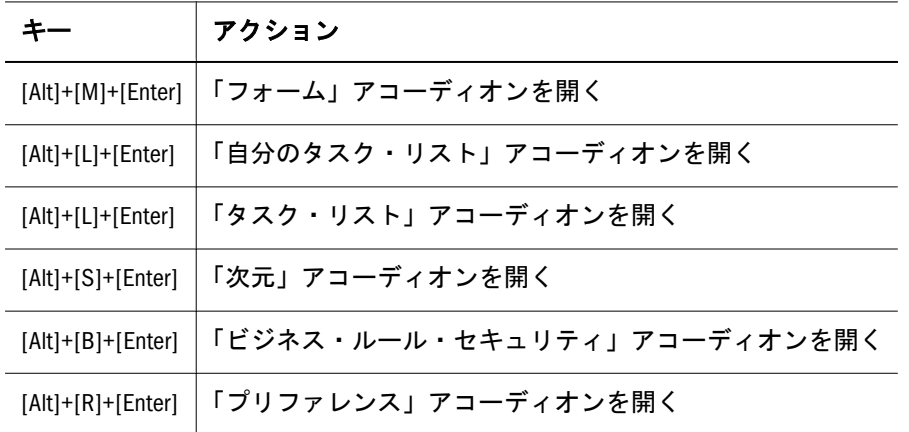

<span id="page-4-0"></span>表 2 左側ペインのナビゲーション

| キー                                                                           | アクション                                                                                                    |
|------------------------------------------------------------------------------|----------------------------------------------------------------------------------------------------|
| $[Alt] + [M]$                                                                | 「フォーム」アコーディオンにフォーカス                                                                                                   |
| $[Alt] + [L]$                                                                | 「タスク・リスト」アコーディオンまたは「自分のタスク・リスト」アコーディオンに<br>フォーカスプランナの場合、[Alt]を押しながら[L]を押すと、「自分のタスク・リスト」<br>アコーディオンにフォーカスします。          |
|                                                                              | 管理者と対話型ユーザーの場合:                                                                                                    |
|                                                                              | 1. 最初に、フォーカスは、タスク・リスト管理に移動します。                                                                                        |
|                                                                              | 2. 再度[Alt]を押しながら[L]を押すと、「自分のタスク・リスト」アコーディオンにフォー<br>カスが移動します。                                                          |
| $[Alt] + [S]$                                                                | 「次元編集者」アコーディオンにフォーカス                                                                                                  |
| $[Alt] + [B]$                                                                | ビジネス・ルール・セキュリティ・アコーディオンにフォーカス                                                                                         |
| $[Alt] + [R]$                                                                | 「プリファレンス」アコーディオンにフォーカス                                                                                                |
| $[Alt] + [D]$                                                                | 「意思決定パッケージ・タイプ」アコーディオンにフォーカス(Internet Explorer 8 の場合、<br>隣接したアコーディオンにフォーカスし、次に[Tab]で「意思決定パッケージ・タイプ」<br>アコーディオンに移動します) |
|                                                                              | 注: E8の非管理ユーザーは、[Alt]キーを押しながら[L]キーを押して、「自分のタス<br>ク・リスト」に移動し、次に[Shift]キーを押しながら[Tab]キーを押してタスク内を意思決<br>定パッケージ・タイプまで移動します。 |
| $[Alt] + [Z] + [Tab]$                                                        | 右側のコンテンツ・ペインの最初に使用可能なフィールドにフォーカスを移動                                                                                   |
| $[Alt] + [0]$                                                                | 「フォーム・フォルダ」サブ・アコーディオンにフォーカス                                                                                           |
| $[Alt] + [M]$                                                                | 「フォーム」サブ・アコーディオンにフォーカス                                                                                                |
| $[Alt] + [U]$                                                                | 「ビジネス・ルール」サブ・アコーディオンにフォーカス                                                                                            |
| 注意: フォーカスが<br>アコーディオンに<br>移動した後、[Enter]<br>を押すと、展開と<br>縮小のアクション<br>が切り替わります。 | これらのホット・キーは、フォーム管理、タスク・リスト管理、次元エディタおよびメ<br>ニュー管理など、Planning アーティファクト管理ページでのページ・レベル・アクショ<br>ンに使用されます。                  |

## アクセラレータ・キー

#### 表 3 アーティファクトの管理 - ページレベル・アクション

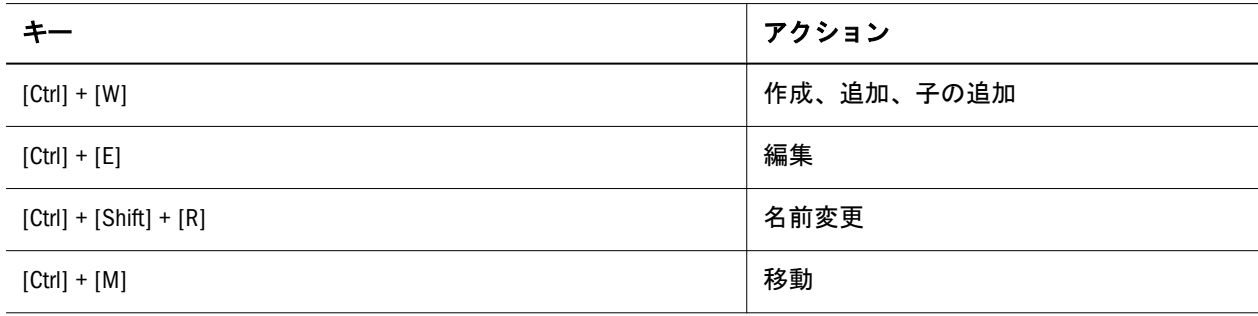

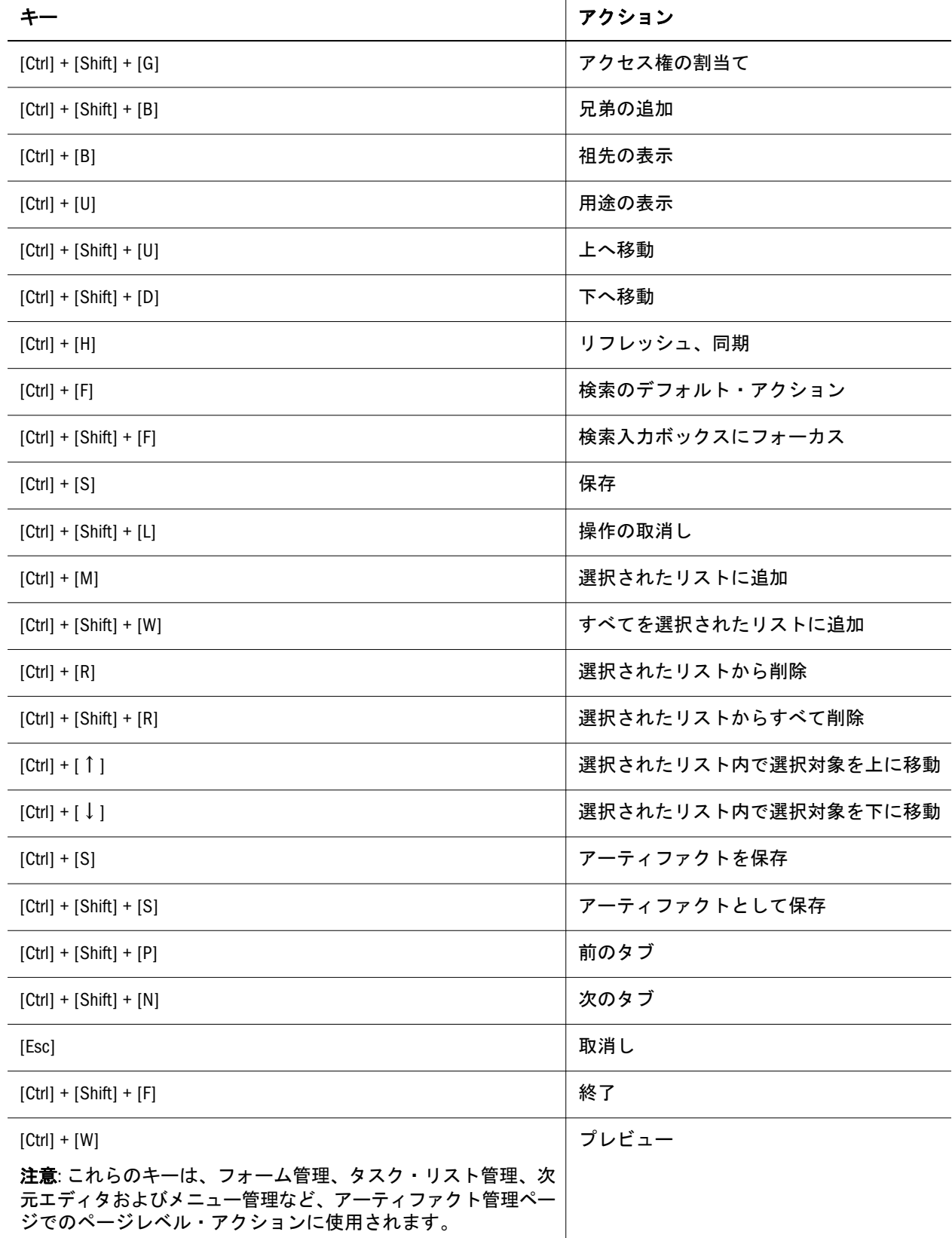

#### 表 4 単一のフォーム、複合フォームおよびグリッド管理

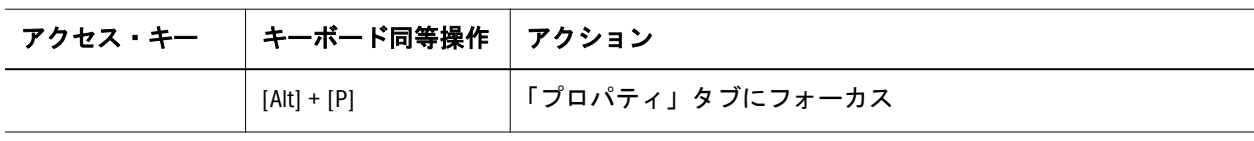

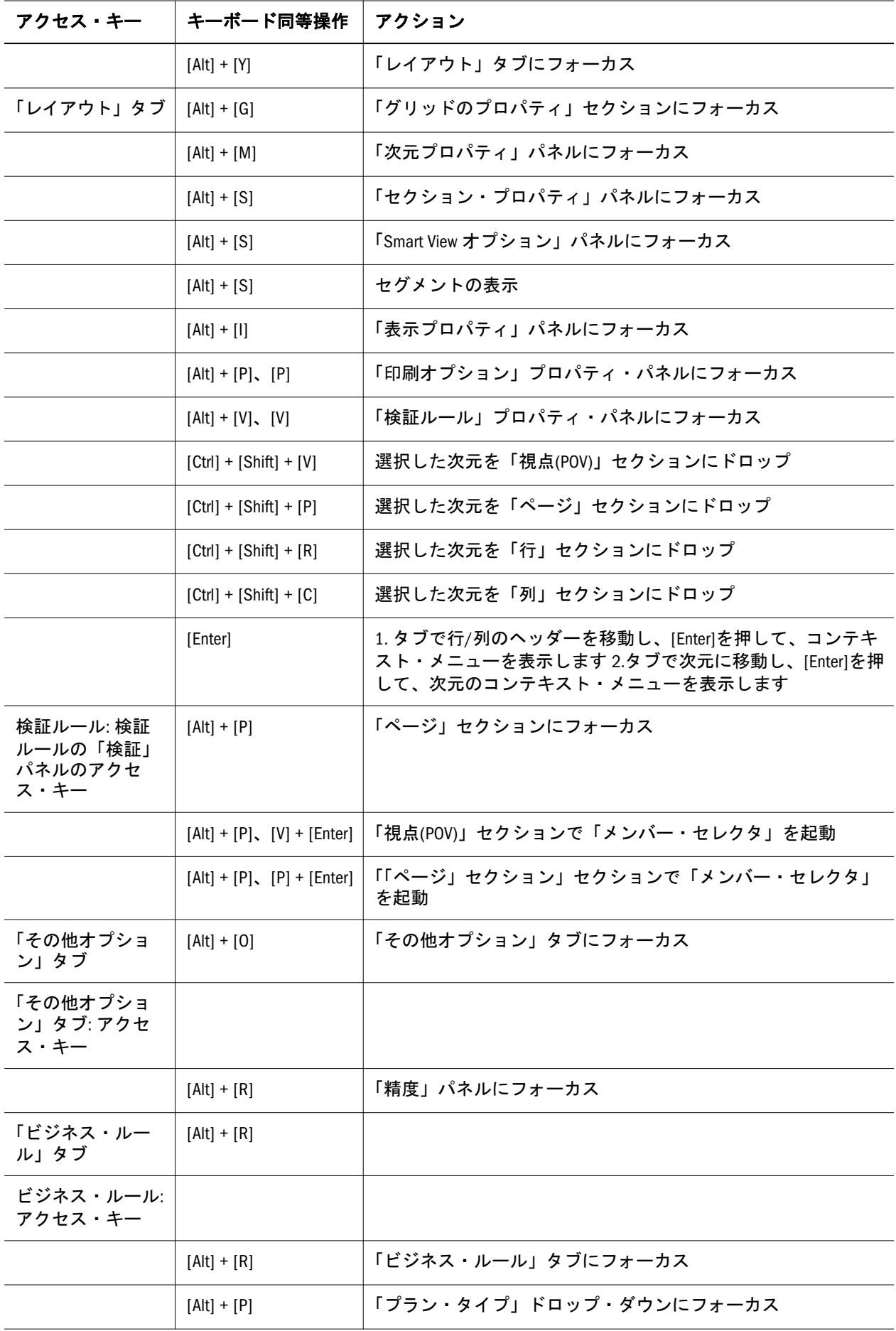

#### 表 5 フォームおよびグリッドの管理のホット・キー

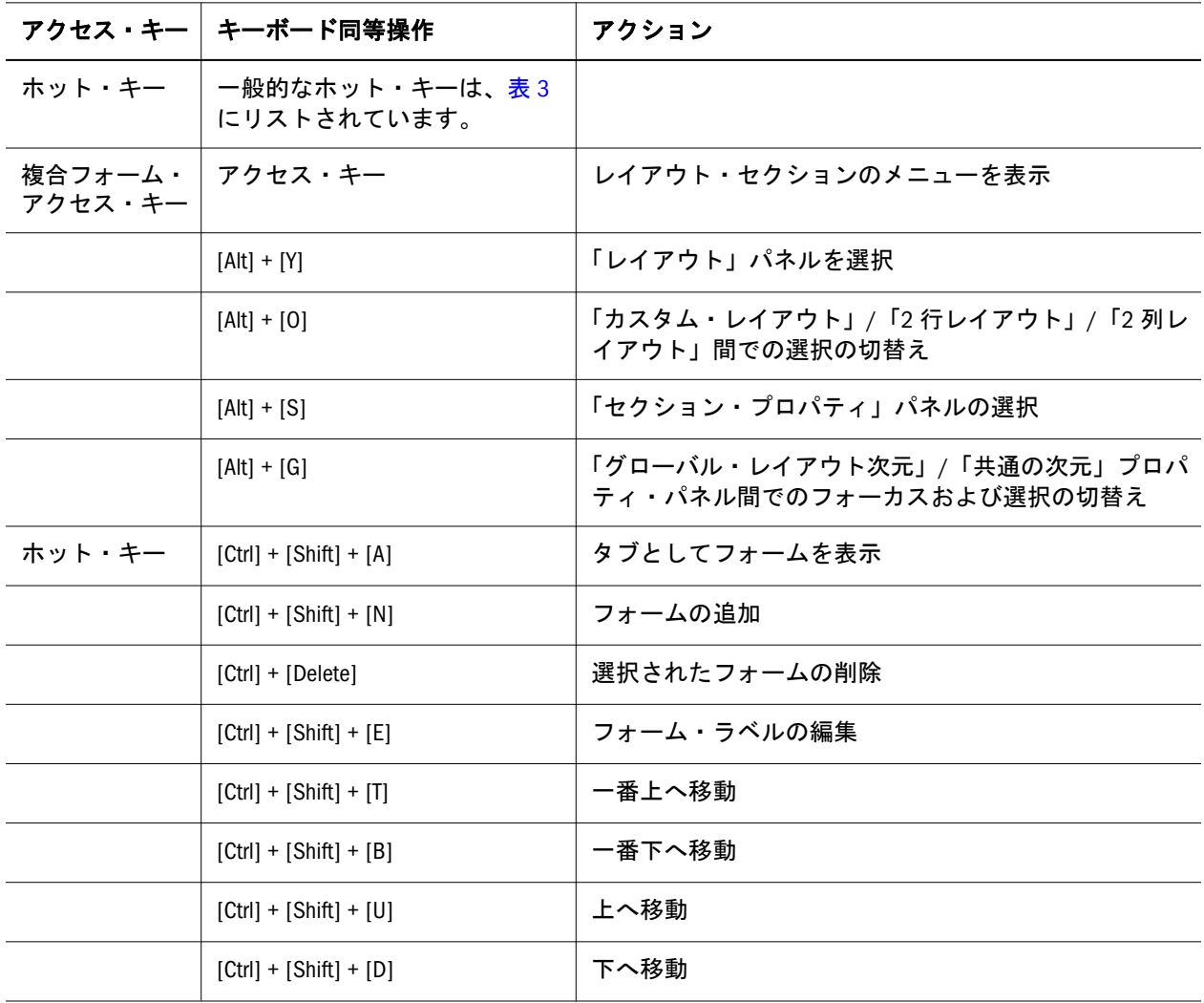

### 表 6 データの入力

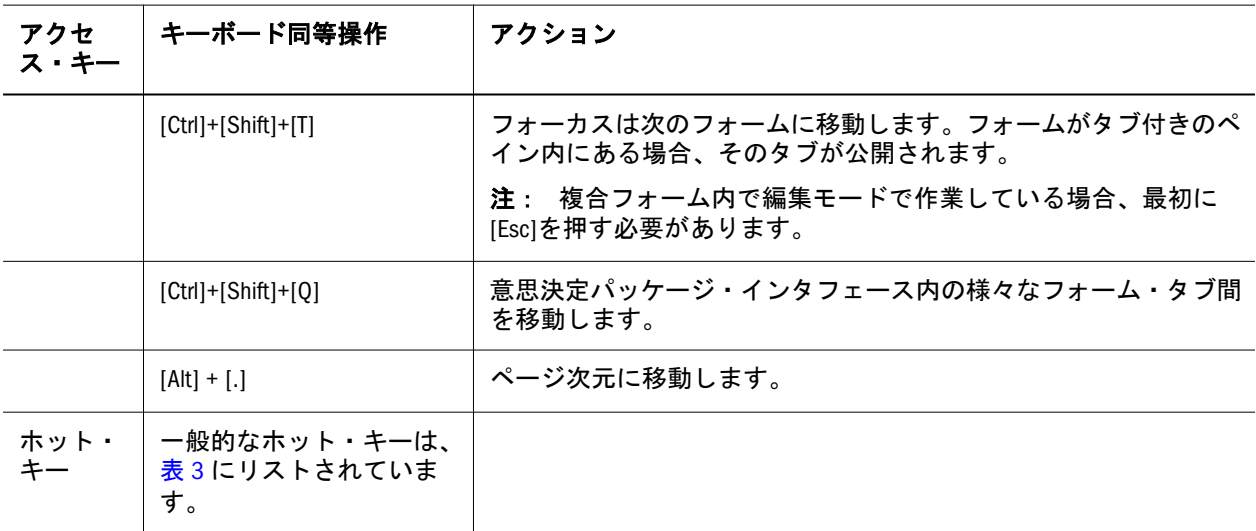

#### 表7 メニューの管理

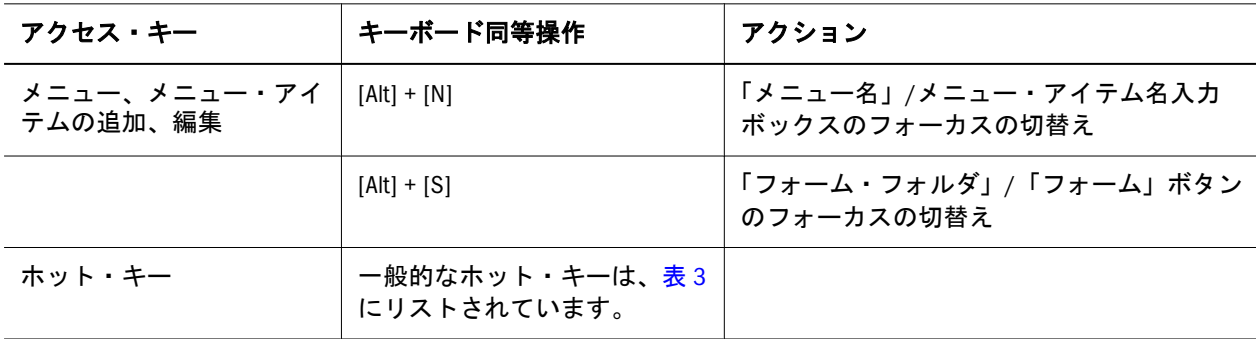

#### 表8 スマート・リスト

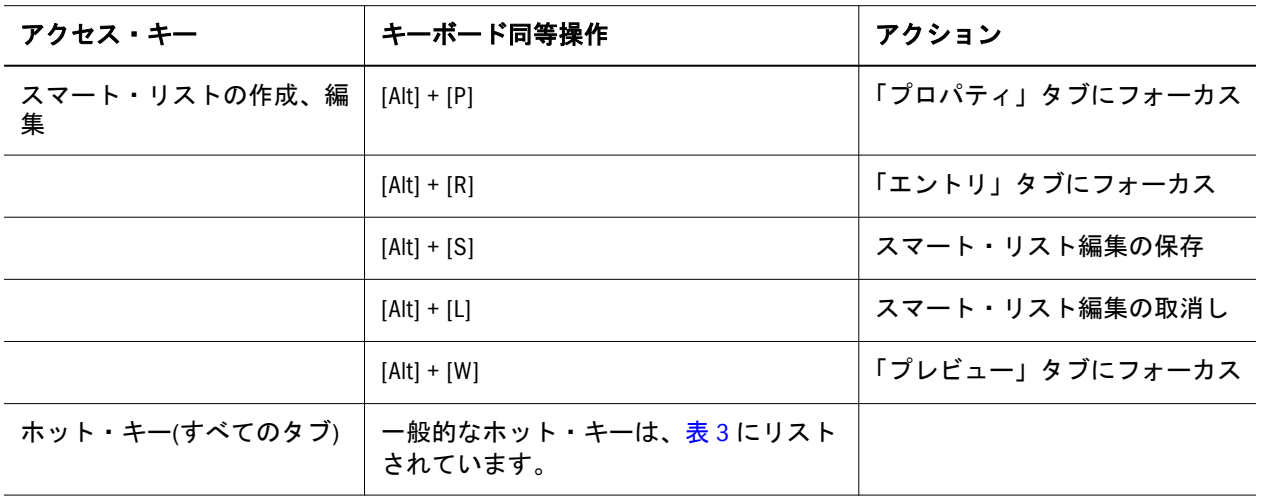

#### 表9 タスク・リスト

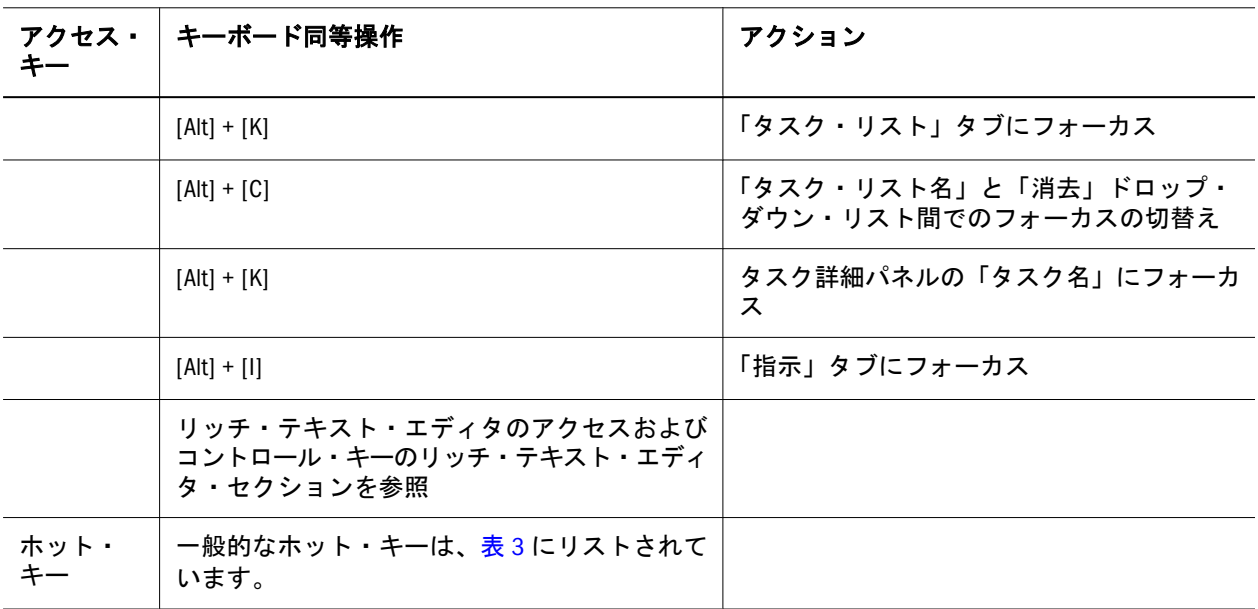

#### 表 10 タスク・リスト・ダッシュボード

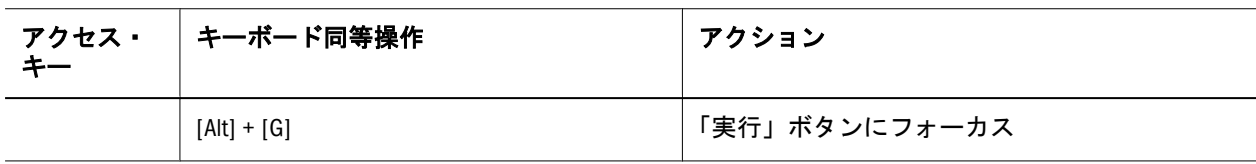

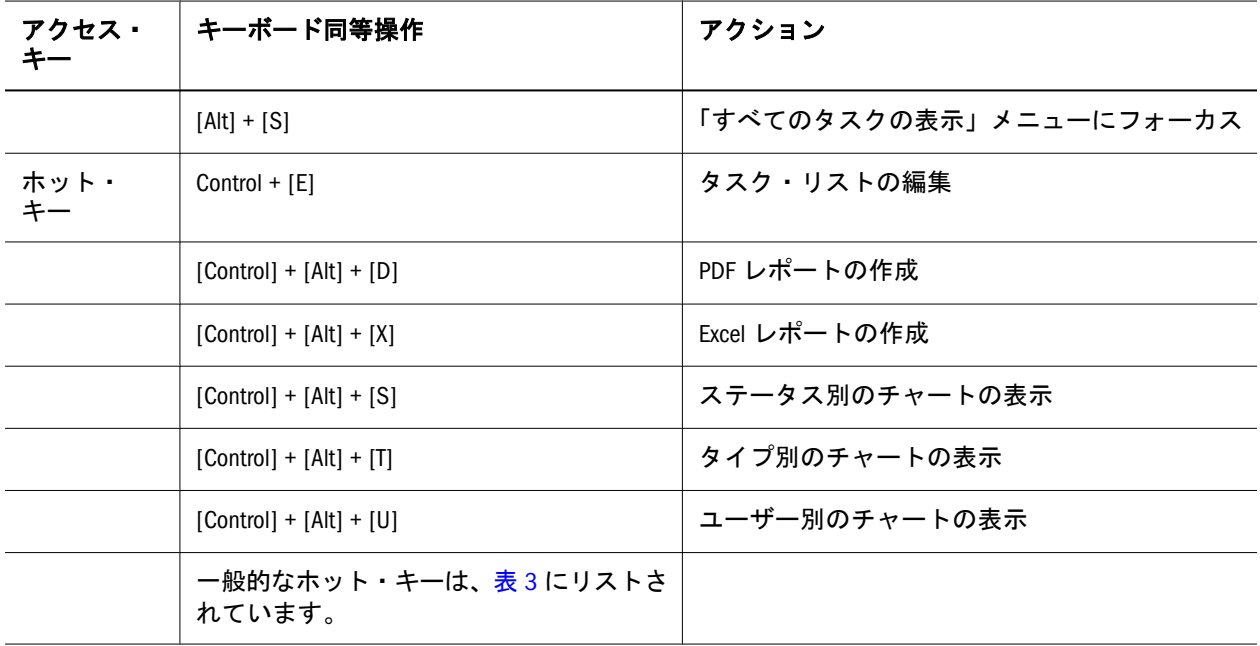

#### 表 11 ユーザー変数

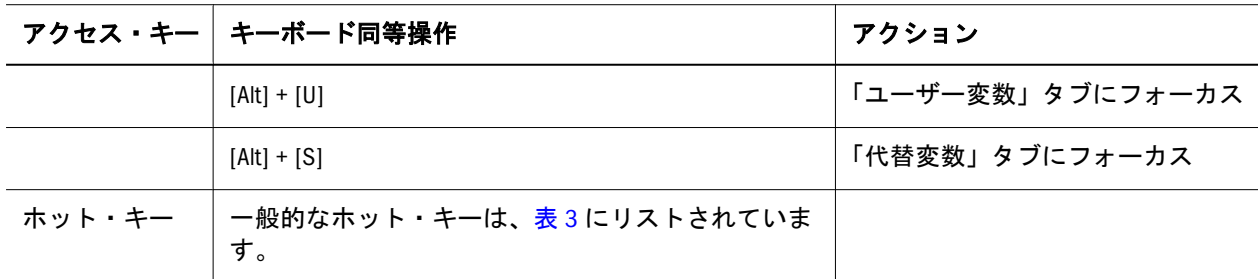

#### 表 12 ビジネス・ルール・セキュリティ

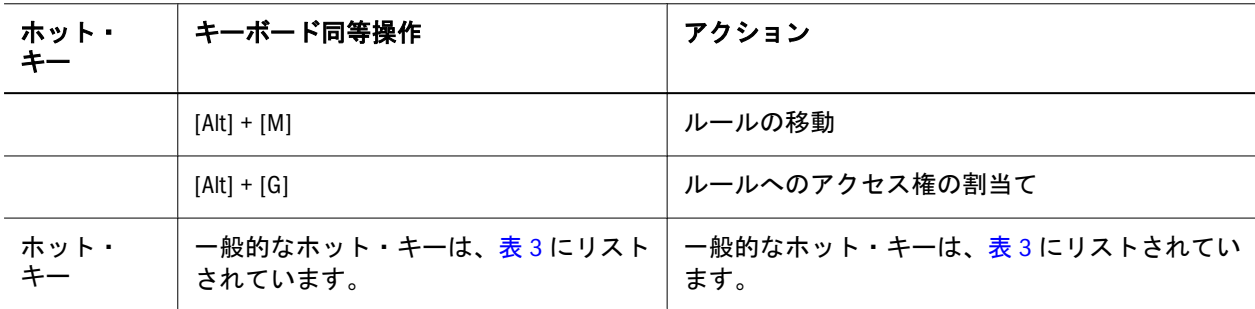

#### 表 13 セル詳細の消去

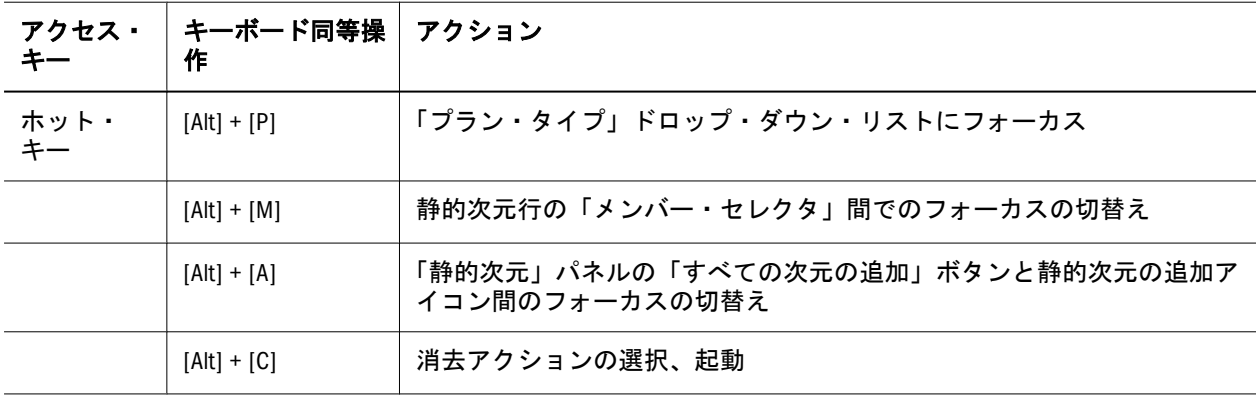

表 14 データのコピー

| アクセス・<br>キー | キーボード同等操作     | アクション                           |
|-------------|---------------|---------------------------------|
|             | $[Alt] + [P]$ | 「プラン・タイプ」ドロップ・ダウン・リストにフォーカス     |
|             | $[Alt] + [M]$ | 静的次元行の「メンバー・セレクタ」間でのフォーカスの切替え   |
|             | $[Alt] + [A]$ | 静的次元、ソースと宛先パネルのある次元間でのフォーカスの切替え |
|             | $[Alt] + [C]$ | コピー・アクションの選択、起動                 |

表 15 次元エディタ

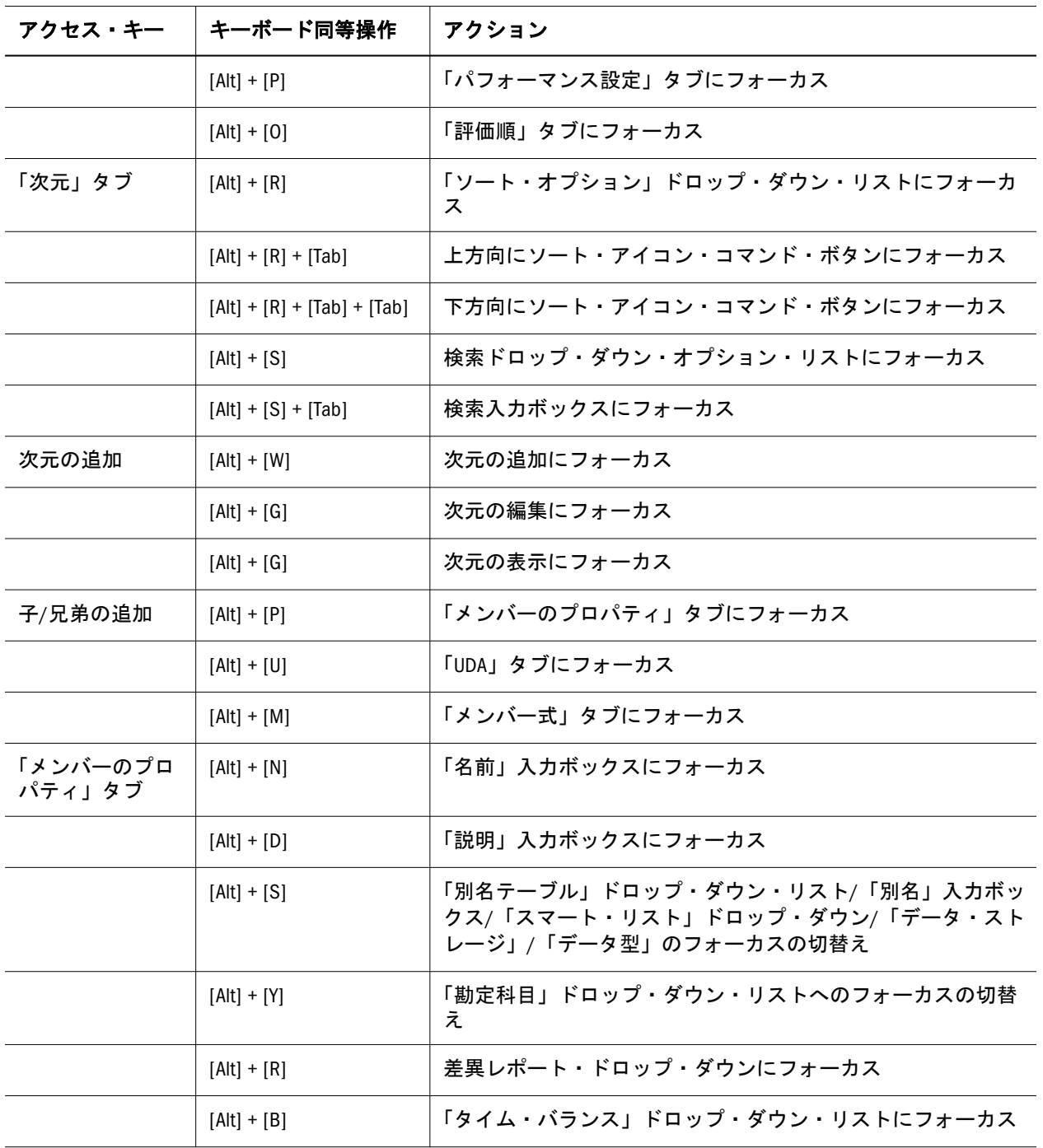

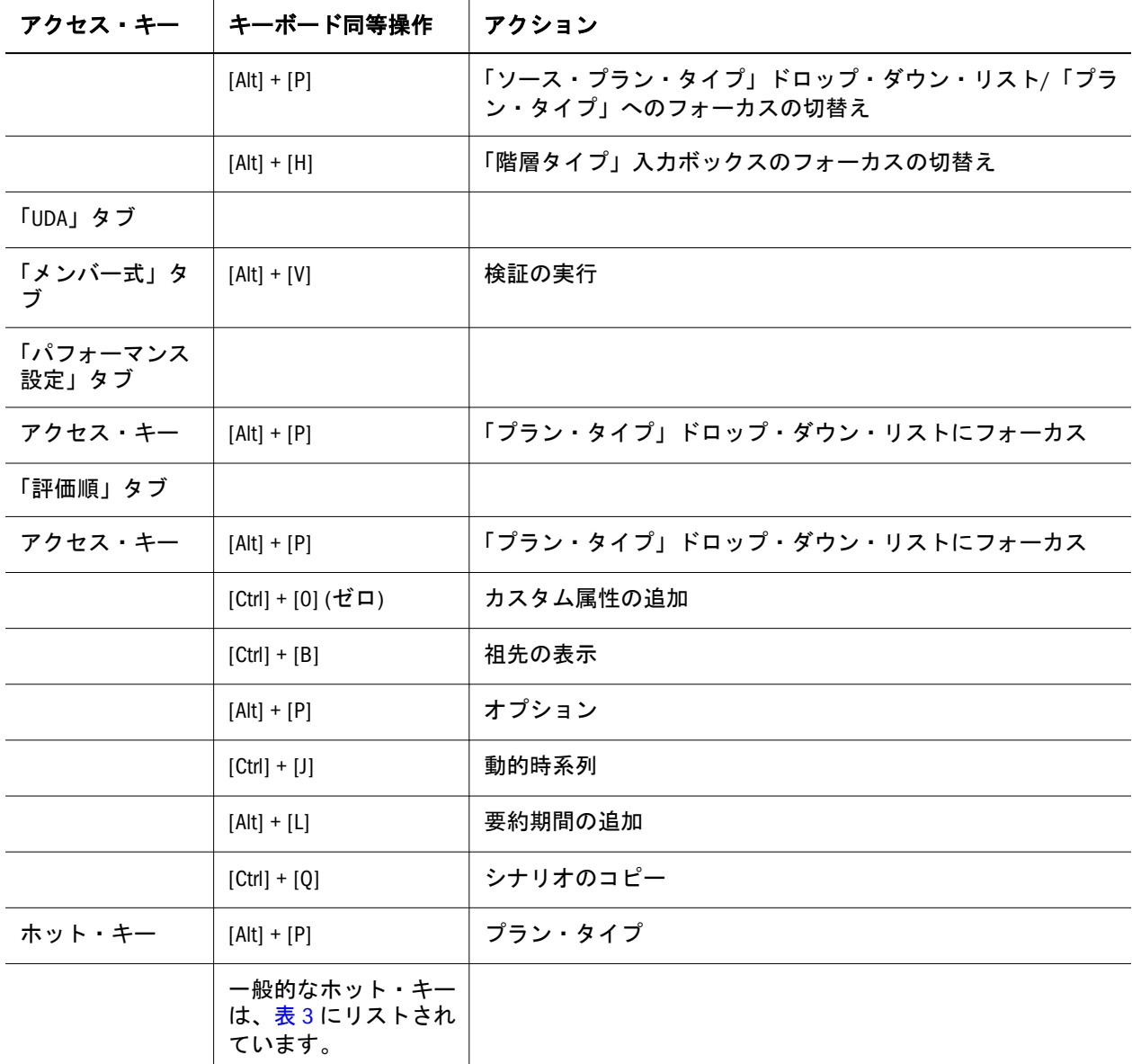

表 16 メンバー式スクリプト・エディタ

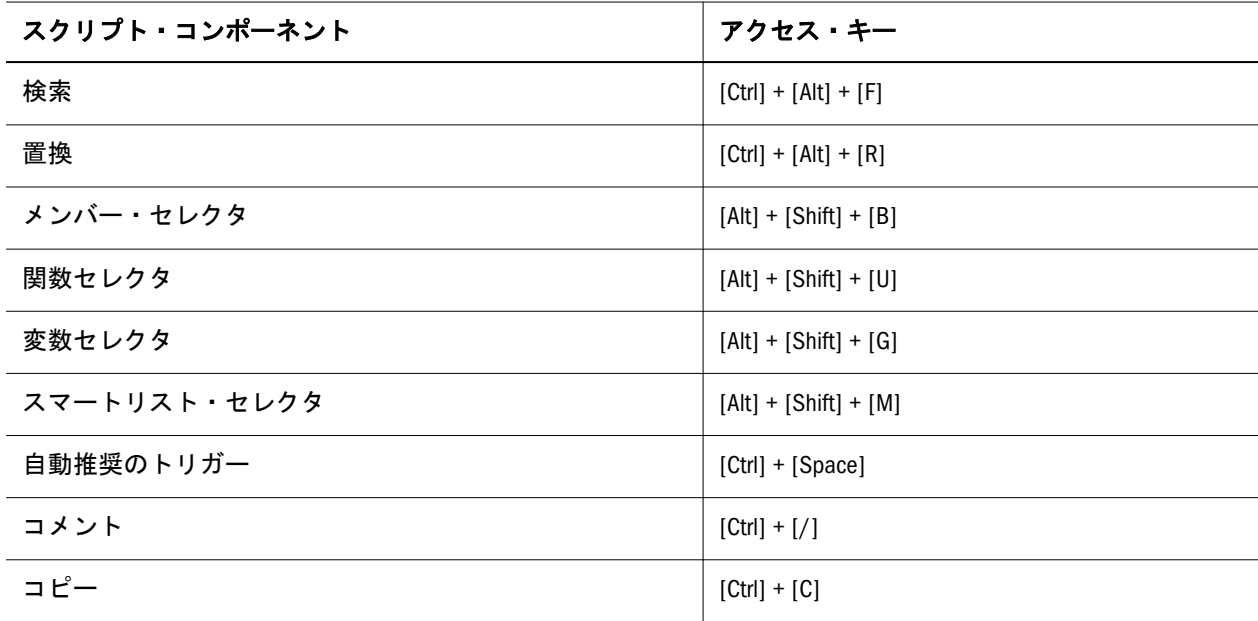

![](_page_12_Picture_210.jpeg)

#### 表 17 アクセス権の割当てポップアップ

![](_page_12_Picture_211.jpeg)

#### 表 18 ユーザー・セレクタ(所有者の選択および割当て)

![](_page_12_Picture_212.jpeg)

#### 表 19 通貨換算

![](_page_12_Picture_213.jpeg)

![](_page_13_Picture_229.jpeg)

#### 表 20 ブロードキャスト・メッセージ

![](_page_13_Picture_230.jpeg)

#### 表 21 プロパティ

![](_page_13_Picture_231.jpeg)

#### 表 22 アプリケーションの管理

![](_page_13_Picture_232.jpeg)

![](_page_14_Picture_231.jpeg)

表 23 レポート

![](_page_14_Picture_232.jpeg)

![](_page_15_Picture_198.jpeg)

表 24 アプリケーション設定

![](_page_15_Picture_199.jpeg)

表 25 データベースの作成またはリフレッシュ

![](_page_15_Picture_200.jpeg)

表 26 アウトライン・ロード

![](_page_15_Picture_201.jpeg)

表 27 データ・ロード管理

![](_page_15_Picture_202.jpeg)

#### 表 28 レポート・アプリケーションのマップ

![](_page_16_Picture_189.jpeg)

#### 表 29 プランニング・ユニット階層

![](_page_16_Picture_190.jpeg)

![](_page_17_Picture_191.jpeg)

#### 表 30 プラン・タイプ・エディタ

![](_page_17_Picture_192.jpeg)

#### 表 31 シナリオ・バージョンの割当て

![](_page_17_Picture_193.jpeg)

![](_page_18_Picture_173.jpeg)

#### 表 32 バージョンのコピー

![](_page_18_Picture_174.jpeg)

表 33 意思決定パッケージのコピー

![](_page_19_Picture_210.jpeg)

表 34 ビジネス・ルール

![](_page_19_Picture_211.jpeg)

表 35 ジョブ・コンソール

![](_page_19_Picture_212.jpeg)

#### 表 36 診断(グリッド)

![](_page_20_Picture_193.jpeg)

#### 表 37 プリファレンス

![](_page_20_Picture_194.jpeg)

![](_page_21_Picture_192.jpeg)

![](_page_22_Picture_183.jpeg)

![](_page_23_Picture_200.jpeg)

表 39 メンバー・セレクタ

![](_page_23_Picture_201.jpeg)

![](_page_24_Picture_210.jpeg)

#### 表 40 コメント - ポップ・アップ

![](_page_24_Picture_211.jpeg)

#### 表 41 ドキュメントの添付

![](_page_24_Picture_212.jpeg)

表 42 ページ・レベル・コンポーネントに予約済のアクセラレータ・キー

| アクセラレータ・キー               | 使用場所                      | 機能                             |
|--------------------------|---------------------------|--------------------------------|
| $[Ctrl] + [Alt] + [W]$   | ポップアップ                    | 開いているポップアップ間でフォーカスを切り替えま<br>す。 |
| $[Ctrl] + [Shift] + [W]$ | メッセージング、セカンダ │<br>リ・ウィンドウ | 開いているポップアップ間でフォーカスを切り替えま<br>す。 |
| $[Ctrl] + [Alt] + [P]$   | スプリッタ                     | スプリッタ・バーをフォーカスします。             |

#### 表 43 様々なブラウザのアクセス・キー

![](_page_25_Picture_255.jpeg)

#### 表 44 共通コンポーネントに割り当てられたショートカット・キー

![](_page_25_Picture_256.jpeg)

![](_page_26_Picture_204.jpeg)

![](_page_26_Picture_205.jpeg)

![](_page_26_Picture_206.jpeg)

表 46 テーブル、ツリーおよびツリー・テーブルに割り当てられたショートカット・キー

![](_page_27_Picture_264.jpeg)

| ショートカッ<br>ト・キー  | コンポーネント  | アクション                                                                                             |
|-----------------|----------|---------------------------------------------------------------------------------------------------|
| [Space]         | テーブル     | ノードを選択します。                                                                                        |
| [Ctrl]+[Space]  | ツリー      | 複数のノードを選択または削除するには、[Ctrl]+[Space]を押します。                                                           |
|                 | ツリー・テーブル |                                                                                                   |
| [Shift]+[Space] | テーブル     | 複数の行を選択します。                                                                                       |
|                 | ツリー・テーブル |                                                                                                   |
| [Esc]           | テーブル     | 選択した項目を削除します。                                                                                     |
|                 | ツリー・テーブル | フォーカスがセルにある場合、クリックして編集のモードを終了し、<br>セルの値を元の値に戻し、フォーカスをセルに戻します。[Esc]キーを再<br>度押すと、フォーカスが行ヘッダーに移動します。 |

表 47 スクリーン・リーダー・モードのテーブル、ツリーおよびツリー・テーブルに割り当てられたショート カット・キー

![](_page_28_Picture_242.jpeg)

表 48 データの可視化コンポーネントに割り当てられたショートカット・キー

| ショート<br>カット・<br>キー | コンポーネント                                                                                                    | アクション                                                                                                    |
|--------------------|----------------------------------------------------------------------------------------------------|----------------------------------------------------------------------------------------------------|
| 左矢印<br>右矢印         | すべてのガント・チャート・<br>タイプおよびタスク・リスト<br>のステータス・ページのリス<br>ト領域<br>階層ビューア - Planning プラン<br>ニング・ユニット階層の<br>Planning 移動パス・ユー<br>ザー・インタフェースのノー<br>$\mathsf{F}$<br>Planning フォーム・グリッド                          | フォーカスの移動<br>スケジュール・ガントのチャート領域にフォーカスがある場合、<br>矢印キーの操作では、現在の行の前または次のタスクバーが選択<br>されます。<br>フォーカスがリソース使用率ガントのタイム・バケットにある場<br>合、矢印キーの操作では、現在の行の前または次のタイム・バ<br>ケットが選択されます。<br>フォーカスが、地理的なマップ上にある場合、矢印キーの操作で<br>は、小さな単位で表示が移動します。大きな単位で表示を移動す<br>るには[Home]または[End]キーを押します。<br>フォーカスが、階層ビューアのノード・コンポーネントにある場<br>合、コンポーネントを選択せずに、フォーカスを左または右に移<br>動するには、[Ctrl]を押しながら矢印キーを押します。<br>矢印キーを使用して、編集可能ピボット・テーブルのセルを操作<br>している場合、次のセルへの移動が可能になる前に、フォーカス<br>された各セルが編集のためにアクティブ化されるため、操作の速<br>度が遅くなります。フォーカスされたセルの編集モードを非アク<br>ティブ化し、操作の速度を速くするには、[Esc]キーを押します。<br>セルを編集するには、[F2]または[Enter]キーを押します。<br>フォーカスがピボット・テーブル・データ・セルにある場合、対<br>応する行ヘッダー・セルにジャンプするには、[Ctrl]を押しながら<br>左矢印を押します。ロケールが双方向である場合(アラビア語な<br>ど)、対応する行ヘッダー・セルにジャンプするには、[Ctrl]を押し<br>ながら右矢印を押します。 |
| 上矢印<br>下矢印         | すべてのガント・チャート・<br>タイプおよびタスク・リスト<br>のステータス・ページのリス<br>ト領域<br>プロジェクト・ガントの<br>チャート領域<br>階層ビューア - Planning プラン<br>ニング・ユニット階層の<br>Planning 移動パス・ユー<br>ザー・インタフェースのノー<br>$\mathbf{F}$<br>Planning フォーム・グリッド | フォーカスを移動します。<br>プロジェクト・ガントのチャート領域にフォーカスがある場合、<br>矢印キーの操作では、前または次の行が選択されます。<br>スケジュール・ガントのチャート領域タスクバーにフォーカスが<br>ある場合、矢印キーの操作では、前の行または次の行の最初のタ<br>スクバーが選択されます。<br>フォーカスがリソース使用率ガントのタイム・バケット上にある<br>場合、矢印キーの操作では、前の行または次の行のタイム・バ<br>ケットが選択されます。<br>フォーカスが、地理的なマップ・コンポーネント上にある場合、<br>矢印キーの操作では、小さな単位で上または下に表示を移動しま<br>す。<br>フォーカスが、階層ビューアのノード・コンポーネントにある場<br>合、コンポーネントを選択せずに、フォーカスを上または下に移<br>動するには、[Ctrl]を押しながら矢印キーを押します。<br>矢印キーを使用して、編集可能ピボット・テーブルのセルを操作<br>している場合、次のセルへの移動が可能になる前に、フォーカス<br>された各セルが編集のためにアクティブ化されるため、操作の速<br>度が遅くなります。フォーカスされたセルの編集モードを非アク<br>ティブ化し、操作の速度を速くするには、[Esc]キーを押します。<br>セルを編集するには、[F2]または[Enter]キーを押します。<br>フォーカスがピボット・テーブル・データ・セルにある場合、対<br>応する列ヘッダー・セルにジャンプするには、[Ctrl]を押しながら<br>上矢印を押します。                         |

![](_page_30_Picture_301.jpeg)

<span id="page-31-0"></span>表 49 スクリーン・リーダー・モードでのデータ可視化コンポーネントの代替コンポーネント

![](_page_31_Picture_173.jpeg)

### メニュー

### メイン・メニュー

次のキーボード同等操作を使用して、メニュー・バーで使用可能なメニューを開 きます。

![](_page_31_Picture_174.jpeg)

### 「ファイル」メニュー

次の割当てキーは「ファイル」メニューで使用されます。

![](_page_31_Picture_175.jpeg)

![](_page_32_Picture_167.jpeg)

### 「編集」メニュー

次のキーボード・ショーットカットは「編集」メニューで使用されます。

![](_page_32_Picture_168.jpeg)

### 「表示」メニュー

次のキーボード同等操作は基本モードでの「表示」メニューで使用されます。

![](_page_32_Picture_169.jpeg)

![](_page_33_Picture_182.jpeg)

## 「ツール」メニュー

これらのキーボード同等操作は「ツール」メニューで使用されます。

![](_page_33_Picture_183.jpeg)

### 「管理」メニュー

これらのキーボード同等操作は「管理」メニューで使用されます。

![](_page_34_Picture_215.jpeg)

<span id="page-35-0"></span>![](_page_35_Picture_176.jpeg)

## 「ヘルプ」メニュー

これらのキーボード同等操作は「ヘルプ」メニューで使用されます。

![](_page_35_Picture_177.jpeg)

## ツール・バー

次のキーボード同等操作はツール・バーで使用されます。

![](_page_35_Picture_178.jpeg)

![](_page_36_Picture_177.jpeg)

#### 著作権情報

Planning Accessibility Guide, 11.1.2.3

Copyright © 2013, Oracle and/or its affiliates. All rights reserved.

著者: EPM 情報開発チーム

Oracle および Java は Oracle Corporation およびその関連企業の登録商標です。その他の名称は、それぞれの所 有者の商標または登録商標です。

このソフトウェアおよび関連ドキュメントの使用と開示は、ライセンス契約の制約条件に従うものとし、知 的財産に関する法律により保護されています。ライセンス契約で明示的に許諾されている場合もしくは法律 によって認められている場合を除き、形式、手段に関係なく、いかなる部分も使用、複写、複製、翻訳、放 送、修正、ライセンス供与、送信、配布、発表、実行、公開または表示することはできません。このソフト ウェアのリバース・エンジニアリング、逆アセンブル、逆コンパイルは互換性のために法律によって規定さ れている場合を除き、禁止されています。

ここに記載された情報は予告なしに変更される場合があります。また、誤りが無いことの保証はいたしかね ます。誤りを見つけた場合は、オラクル社までご連絡ください。

このソフトウェアまたは関連ドキュメントを、米国政府機関もしくは米国政府機関に代わってこのソフトウェ アまたは関連ドキュメントをライセンスされた者に提供する場合は、次の通知が適用されます。

#### U.S. GOVERNMENT RIGHTS:

Programs, software, databases, and related documentation and technical data delivered to U.S. Government customers are "commercial computer software" or "commercial technical data" pursuant to the applicable Federal Acquisition Regulation and agency-specific supplemental regulations. As such, the use, duplication, disclosure, modification, and adaptation shall be subject to the restrictions and license terms set forth in the applicable Government contract, and, to the extent applicable by the terms of the Government contract, the additional rights set forth in FAR 52.227-19, Commercial Computer Software License (December 2007). Oracle America, Inc., 500 Oracle Parkway, Redwood City, CA 94065.

このソフトウェアもしくはハードウェアは様々な情報管理アプリケーションでの一般的な使用のために開発 されたものです。このソフトウェアもしくはハードウェアは、危険が伴うアプリケーション(人的傷害を発 生させる可能性があるアプリケーションを含む)への用途を目的として開発されていません。このソフトウェ アもしくはハードウェアを危険が伴うアプリケーションで使用する際、安全に使用するために、適切な安全 装置、バックアップ、冗長性(redundancy)、その他の対策を講じることは使用者の責任となります。このソ フトウェアもしくはハードウェアを危険が伴うアプリケーションで使用したことに起因して損害が発生して も、オラクル社およびその関連会社は一切の責任を負いかねます。

このソフトウェアまたはハードウェア、そしてドキュメントは、第三者のコンテンツ、製品、サービスへの アクセス、あるいはそれらに関する情報を提供することがあります。オラクル社およびその関連会社は、第 三者のコンテンツ、製品、サービスに関して一切の責任を負わず、いかなる保証もいたしません。オラクル 社およびその関連会社は、第三者のコンテンツ、製品、サービスへのアクセスまたは使用によって損失、費 用、あるいは損害が発生しても一切の責任を負いかねます。

> ORACLE ENTERPRISE PERFORMANCE